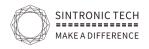

# Cloud Access Control Quick Guide(SA-BWIFI02)

| · > C D \$ | 5 🕘 🗎 https://cloud. | thinmoo.com/#/login?time=1678800 | 1450724 |   |
|------------|----------------------|----------------------------------|---------|---|
|            |                      |                                  |         |   |
|            | Smart Community P    | latform                          |         |   |
| 8 :        | sintronic230314      |                                  |         |   |
| <b>a</b> . |                      |                                  |         | ~ |
| =          | Please input         | WEND                             |         |   |
| <b>A</b>   | Auto login           |                                  |         |   |
|            | Login                |                                  |         |   |
|            |                      |                                  |         |   |
|            |                      |                                  |         |   |

Account name:sintronic230314 Password:qq123456789 Cloud address:https://cloud.thinmoo.com/#/login?time=1678800450724

## 1. Log into sintronic cloud

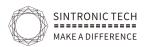

2. Administrator add and rights management

| Smar               |                      |   |                      |                            |                                       |    |
|--------------------|----------------------|---|----------------------|----------------------------|---------------------------------------|----|
| AL Co              | mmunity Information  | Ê | Administrator X      |                            |                                       |    |
|                    |                      |   |                      | N                          |                                       |    |
| ø <sup>g</sup> Int | regrated parameters  |   | You can create new u | New Administrator          |                                       | ×  |
| 🛛 Per              | rmission Management  | ^ | Keyword: Please entr | * Username :               |                                       |    |
| Ad                 |                      |   | Add Enable           |                            |                                       |    |
| Ro                 | le Management        |   | ID ID                | Nickname:                  |                                       |    |
| AP                 | P Configuration      | ^ | 4767088              | Email :                    |                                       | 'n |
| Ap                 | p Announcement       |   |                      | * Password :               |                                       |    |
| 🖽 De               | wice Ad              | ^ | 4767083              | * Second Password :        |                                       | n  |
| Ad                 | l Management         |   |                      | * Second Password.         |                                       |    |
| Ad                 | Туре                 |   |                      | * Character: 💿 Super A     | Administrator Has all permissions     |    |
| 🕒 Da               | ita Retrieval        | ~ |                      | 🔘 Commu                    | unity Administrator Custom community  |    |
| Ho                 | ousehold Information |   |                      | managemen                  |                                       |    |
|                    |                      |   |                      | <ul> <li>Custom</li> </ul> | Character Custom community management |    |
| Em                 | ployee Information   |   |                      | rīghts                     |                                       |    |
| De                 | vice Information     |   |                      | * Status: 💿 Normal         | 🔘 Forbidden                           |    |
|                    |                      |   |                      |                            |                                       |    |

Click administrator-add-super administrator (remember to fill email address in the blank column)

| Smart Community Cloud                | 🔠 Platform Management   | 💩 Community Ma | Add                                   |                                                                                   |
|--------------------------------------|-------------------------|----------------|---------------------------------------|-----------------------------------------------------------------------------------|
| Community Information                | Community Information   | ×              | * Country:                            | United States                                                                     |
| ₿ <sup>9</sup> Integrated parameters | Keyword: Please inputCo | mmunity name   |                                       |                                                                                   |
| Permission Management                | Search Reset            |                | * District:                           | Can be entered for quick query<br>Please select a province or city before filling |
| Administrator                        | Add Delete              |                | * Community name :                    | Prease select a province of city before mining                                    |
| Role Management                      | ID                      | Community      | Community ID :                        |                                                                                   |
| APP Configuration                    |                         | name           |                                       |                                                                                   |
| App Announcement                     | 54124                   | 雅豪祥苑           | Address :                             |                                                                                   |
| 🖪 Device Ad 🔷 🗖                      |                         |                | the measure of area :                 | 0 m²                                                                              |
| Ad Management                        |                         |                | UUID :                                |                                                                                   |
| Ad Type                              |                         |                | 000:                                  | Third-party system integration primary key                                        |
| Data Retrieval                       |                         |                | Management Office Telephone :         |                                                                                   |
| Household Information                |                         |                |                                       | Used for door device call transfer                                                |
| Employee Information                 |                         |                | APP apply for housing certification : | Yes                                                                               |
| Device Information                   |                         |                |                                       | Can be used to select the community when APP                                      |

3. Add Community

Click the [Add] button -->Fill in the relevant information of the new community-->click [Submit]

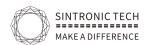

4. Add community administrator and give permissions

|                |                       | 14 |           |              |                     |                                                       |
|----------------|-----------------------|----|-----------|--------------|---------------------|-------------------------------------------------------|
| 20             | Community Information |    | Communit  | y Informatio | * Username :        |                                                       |
| o <sup>Q</sup> | Integrated parameters |    | You can   | create new u |                     |                                                       |
| 0              | Permission Management | ~  | Keyword : | Please ente  | Nickname :          |                                                       |
|                |                       |    | Add       | Enable       | Email :             |                                                       |
|                | Role Management       |    |           | ID           | * Password :        |                                                       |
| H              | APP Configuration     | ^  |           | 4767088      | * Second Password : |                                                       |
|                | App Announcement      |    |           |              |                     |                                                       |
| E              | Device Ad             | ~  |           | 4767083      | * Character:        | Super Administrator Has all permission                |
|                | Ad Management         |    |           |              |                     | Community Administrator Custom com<br>Custom company  |
|                | Ad Type               |    |           |              |                     | management rights O Custom Character Custom community |
| 0              | Data Retrieval        | •  |           |              |                     | rights                                                |
|                | Household Information |    |           |              | * Management Commun | Please select                                         |
|                | Employee Information  |    |           |              |                     | Multiple Choice                                       |

Click administrator [ Add ], fill in the relevant information , select [ Community Administrator ], select

[ Management Community ] to select multiple, and click [ Submit ]. Description: Community administrator (has all rights of community management)

#### 4. Add Building

| Smart Com  | munity Cloud                     | 器 Platform Management | 📶 Comm | iunity Management |
|------------|----------------------------------|-----------------------|--------|-------------------|
| Click to e | enter the community man          | agement page          |        |                   |
| Keyword :  | Please enter a communi           | ty name               | Search | Reset             |
| All 深圳     | 市                                |                       |        |                   |
| 龙岗区        |                                  |                       |        |                   |
|            | 雅豪祥苑                             |                       |        |                   |
|            | 广东省/深圳市/龙岗                       | $\boxtimes$           |        |                   |
| <b>6</b> 1 | Buildings Num: 1<br>Rooms Num: 1 |                       |        |                   |
|            | Households Num: 1                | <u>p</u>              |        |                   |
|            | Device Num: 1                    |                       |        |                   |
|            |                                  |                       |        |                   |

|    | SINTRONIC TECH<br>MAKE A DIFFERENCE |                             | All rights reserved by http://sintro                                         | onictech.com                               |
|----|-------------------------------------|-----------------------------|------------------------------------------------------------------------------|--------------------------------------------|
| 23 | Household Management                | Household X Building Unit X |                                                                              |                                            |
|    | Household                           | Add                         |                                                                              |                                            |
|    | Card Management                     | * Unit name                 | Example: Building 1 Unit 1 Unit number                                       | Example: 11                                |
|    | Identity Authentication             |                             |                                                                              | Used for calls only numbers -<br>supported |
|    | Community Materials                 | Authorized community door   | All closed ( All open Partially open                                         |                                            |
|    | Employee Information                | UUID                        |                                                                              |                                            |
|    | Building Unit                       |                             | Third-party system integration primary key                                   |                                            |
|    |                                     |                             | Door information                                                             |                                            |
|    |                                     | * Door name1                | 1F<br>The door name will be displayed in the APP [Mobile Door Open] list. En | 20.5                                       |
|    | Door Management                     | + Add door                  | ane obor name win be ospiayed in the APP (Mobile Door Open) isd on           | ter up to 20 characters                    |
| -  | Access Report                       |                             |                                                                              |                                            |
|    | Normal Open Door Records            |                             |                                                                              | Submit                                     |
|    | Fail Open Door Records              |                             |                                                                              |                                            |

Click community management in the top side as picture 1 show and then click the community to switch to the community panel to build a unit as picture 2 figure out

#### 6.Add room

| Sr | mart Community Cloud     |     | 🕑 Home    | 습 Commun     | ity 🔏 Device      | 🔁 Prop   | perty       | 🖪 Visitor               | 🛱 Parking        | 🗟 Merchan            | t 🕲 Sy | stem        |
|----|--------------------------|-----|-----------|--------------|-------------------|----------|-------------|-------------------------|------------------|----------------------|--------|-------------|
| A  | Household Management     | •   | Household | X h          | Room X            |          |             |                         |                  |                      |        |             |
|    | Household                |     | Keyword   | Please enter | the unit/room nam | ė        |             | with or w               | vithout floor    | All                  | $\vee$ | Bindin      |
|    | Card Management          |     | Add       | Delete       | Synchronize R     | oom Data | Impo        | rt Expor                | t Batch /        | Add                  |        |             |
|    | Identity Authentication  |     |           | 能豪祥苑         |                   |          | ID ‡        | Room<br>Name            | Room<br>Number 🌻 | Unit                 | Floor  | Occi<br>Nun |
| ò  | Community Materials      | ^   | Į.        | Bilding10 ur | hit10             |          |             |                         |                  |                      |        |             |
|    | Employee Information     |     |           |              |                   |          | 71020<br>56 | sintronic sh<br>ow room | 101              | Bilding10 u<br>nit10 |        | 1Per        |
|    | Building Unit            | - 1 |           |              |                   |          |             |                         |                  |                      |        |             |
|    | Floor                    |     |           |              |                   |          |             |                         |                  |                      |        |             |
|    | Room                     |     |           |              |                   |          |             |                         |                  |                      |        |             |
|    | Door Management          |     |           |              |                   |          |             |                         |                  |                      |        |             |
|    | Access Report            | ^   |           |              |                   |          |             |                         |                  |                      |        |             |
|    | Normal Open Door Records |     |           |              |                   |          |             |                         |                  |                      |        |             |

Click the [Add] button to fill in relevant information about the house. If you use intercom, you must fill in the house number and click [Submit]

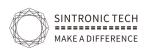

## 7.Add a door

Special note: The door number is used to open the door by offline card writing and offline password. If you use networked equipment, ignore this parameter without setting it; 7.1Add community door

Click the [Add] button and fill in the relevant information of the door. [Installation Location] can select [Community] to create the door, and click [Submit]

|   | Household                | Hous  |              |                                               |          |
|---|--------------------------|-------|--------------|-----------------------------------------------|----------|
|   | Card Management          | Keywc | * Unit       | Please select V                               |          |
|   | Identity Authentication  | Ad    | * Room Name  |                                               | *        |
|   | Community Materials      | •     |              |                                               |          |
|   | Employee Information     |       |              |                                               |          |
|   | Building Unit            |       | Room size    |                                               |          |
|   | Floor                    |       | Room rating  | High-layer V                                  |          |
|   | Room                     |       | Room failing | ingrouper -                                   |          |
|   |                          |       | Room type    |                                               |          |
| - | Access Report            | •     | UUID         |                                               |          |
|   | Normal Open Door Records |       |              | Third-party system integration primary<br>key |          |
|   | Fail Open Door Records   |       | Access time  | Start Time ~                                  | End Time |

## 7.2 Add Buliding unit door

Click the [Add] button and fill in the relevant information of the door. [Installation Location] can select [Building Unit] to create the door, and click [Submit].

|   | Identity Authentication | Add Delete         |         |                   |                          |                   |
|---|-------------------------|--------------------|---------|-------------------|--------------------------|-------------------|
| ò | Community Materials     | □ 601 雅豪祥苑         | ID 🌲    | Door name         | Location                 | Position type nam |
|   | Employee Information    | 関 Bilding10 unit10 | 1162326 | 103               | 雅豪祥苑/Bilding10<br>unit10 | Unit door         |
|   | Building Unit           |                    | 1162320 | front gate        | 雅豪祥苑/Bilding10<br>unit10 | Unit door         |
|   | Room                    |                    | 1162318 | Bilding10 unit10F | 雅豪祥苑/Bilding10<br>unit10 | Unit door         |
|   | Door Management         |                    |         |                   |                          |                   |

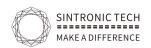

| All rights reserved by h | http://sintronictech.com |
|--------------------------|--------------------------|
|--------------------------|--------------------------|

| 7 | 3 Add room door         |               |                  |                         |                                                                                         |                |
|---|-------------------------|---------------|------------------|-------------------------|-----------------------------------------------------------------------------------------|----------------|
|   | Household               | Household     | X Room X         | Door Management         | x                                                                                       |                |
|   | Card Management         | Please select |                  |                         | n Position type name All V                                                              | Binding device |
|   | Identity Authentication | Add           |                  |                         |                                                                                         |                |
| 6 | Community Materials     |               |                  |                         |                                                                                         |                |
|   | Employee Information    |               | Bilding10 unit10 | Add                     |                                                                                         | Х              |
|   | Building Unit           |               |                  | * Installation location | 雅豪祥苑/Bilding10 unit10                                                                   | ~              |
|   | Floor                   |               |                  | * Door name             |                                                                                         |                |
|   | Room                    |               |                  |                         | L<br>The door name will be displayed in the AP<br>Open] list. Enter up to 20 characters | P [Mobile Door |
|   |                         |               |                  |                         |                                                                                         |                |
|   | Access Report           |               |                  | -                       | Subr                                                                                    | nit Cancel     |

Click the [Add] button and fill in the relevant information of the door. [Installation Location] can select [Building Unit] to create the door, and click [Submit].

## 8. Add household

Click [Add], fill in relevant household information, and click [Submit].

Description: Capture the face and bind it to the user; after selecting the house and door that requires access control permissions, the user information, face, and card information will be sent to the corresponding access control device, and the door can be opened through the face and card or APP, After selecting the access control time, the user is only allowed to have the access control authority within the selected time period, and the door cannot be opened outside the time period. If a house with a set access control time is assigned to the resident, the house's access control time shall prevail;

| Sma   | art Community Cloud      | ා Home 🏠 C         | New household    |                                                                                                    |                                                                    |
|-------|--------------------------|--------------------|------------------|----------------------------------------------------------------------------------------------------|--------------------------------------------------------------------|
| н     | lousehold                | Household $\times$ |                  |                                                                                                    | Card Management                                                    |
| C     | ard Management           | Keyword Pleas      |                  | T                                                                                                    | + Add card numb                                                    |
| Ic    | dentity Authentication   | Is have room       |                  |                                                                                                    | Support multiple ca     Get card number free                       |
| ₿ C   | Community Materials      | Search             |                  |                                                                                                    | physical card on the<br>text box;                                  |
| E     | mployee Information      | Add De             |                  | Browse Capture                                                                                       | <ul> <li>Reminder: If there is<br/>performing the offli</li> </ul> |
| В     | uilding Unit             | Batch Operatio     | * Name           |                                                                                                    | 🍿 Fingerprint Manageme                                             |
| FI    | loor                     | □                  | Email            |                                                                                                    | + Add Fingerprin                                                   |
| R     | loom                     | 🗈 🛄 Bildi          |                  | If the resident uses the APP please fill in the<br>email account of the resident registration<br>APP | 🔝 Room Management                                                  |
| D     | Door Management          |                    | Personnel number |                                                                                                    |                                                                    |
| KCI A | Access Report            |                    | Gender           | Male Female                                                                                          | Support for one per     After adding a hous                        |
| N     | lormal Open Door Records |                    | ID type          | Resident ID Card 🗸                                                                                   | gates of the commu<br>the need for indepe                          |
| Fi    | ail Open Door Records    |                    | ID number        |                                                                                                    |                                                                    |
| C     | all Room Records         |                    | Date of Birth    | Select date                                                                                          | Access authority                                                   |

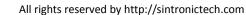

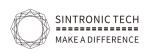

## 9.Add device

Click the [Add] button, fill in the device series number, and click [Submit].(The device series number is on the sticker

which paste on the back of products .

Note: Two device are not allowed to be installed on the same door (installation location). When a device is added, the corresponding user information, user face, card, management machine, indoor unit, house, property, advertisement, announcement, Data such as visitors is added to the device.

| 51 |                           |                                                            | Merchant (§ System   |
|----|---------------------------|------------------------------------------------------------|----------------------|
| 0  | Device Management         | Household X Device X                                       |                      |
|    | Device                    | Keyword Please enter the device name, Device category All  | Device model All     |
|    | Real-time Data Monitoring | Power Add device                                           | hinter I             |
|    | Device Time Usage         | Sea                                                        |                      |
|    | Device Time Strategy      | Ada * Device SN                                            | 27 M 27 M 24         |
|    | Device Pass Time Group    | Enter the device serial number first and then select the i | nstallation location |
| H  | Device Ad                 | Device name                                                |                      |
|    | Ad Management             | UUD                                                        |                      |
|    | Ad Type                   | Third-party system integration primary key                 |                      |
|    | Ad Playlog                |                                                            | Submit Can           |

10 Click -manage community and choose the community which you want to manage ,click Device-Device parameters and choose Verify Method.

| Device                    | Keyword Please enter the device na | me, Device   | category All             |                | Device model All   |                | ∨ Status     | All 🗸                       |
|---------------------------|------------------------------------|--------------|--------------------------|----------------|--------------------|----------------|--------------|-----------------------------|
| Real-time Data Monitoring | Power                              | Version      | All                      | ∨ SIM          | Card number        |                | Door magneti | ic state All                |
| Device Time Usage         | Search Reset                       |              |                          |                |                    |                |              | Online: 0 🛛 Offline: 1 🗨 Nr |
| Device Time Strategy      | Add Delete Synchron                | ization time | Set the volume           | Synchronize a  | data Replace equip | ment Resta     | rt device U  | pGrade device Import        |
| Device Pass Time Group    | □ 加雅豪祥苑                            |              | ID ‡                     | Name 🍦         | Serial number 🍦    | Category       | Device model | Operation                   |
| Device Ad 🔨               | 🖩 Bilding10 unit10                 |              | 455384                   | 001            | 2498952280         | Access control | M364W        | Edit Delete Device param    |
| Ad Management             |                                    |              |                          |                |                    | machine        |              |                             |
| Ad Type                   |                                    | Enal         | ble device offline pop-u | p notification |                    |                |              | Total 1 Items < 1 > 50      |

11, Download APP "Firstkeeper" (Download Firstkeeper App in Google Store for android moibile , and App Store for IOS ) ,

Register with email or mobile (it must use the same one as on the cloud).

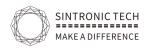

Part.2 first keeper app use guide

#### 1. App authorization

Come back to the cloud page on community -household-add new or edit the created one with email address

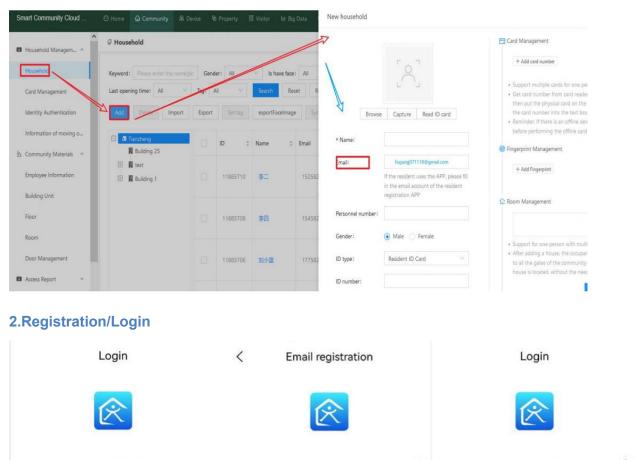

| Please enter phone number / email | Please enter your email account 2         | Please enter phone number / email | 5         |
|-----------------------------------|-------------------------------------------|-----------------------------------|-----------|
| Please enter the password         | Please enter verification code Get code 3 | Please enter the password         | 6         |
| Login                             | Next step 4                               | Login                             |           |
| Register 1 Forget passwor         | rd?                                       | Register Forget p                 | bassword? |

# **3.function introduction**

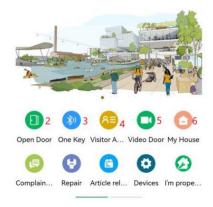

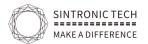

A)You can choose different locations for control as you have more

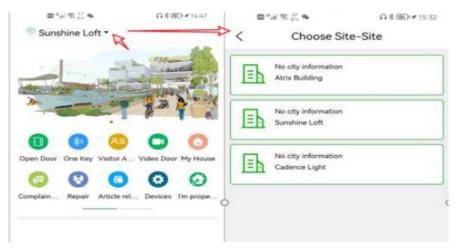

B) Door open way

B1:mobile app remote control

B2:Bluetooth open when you are within 10 meters distance to the device and turn on the mobile phone blue tooth or gprs button

B3:Visitor password or qr code generator

| < vi                                                        | sitor Authorization                                |          | < Visi                        | itor Address     | <                 | Visitor Password                    |  |
|-------------------------------------------------------------|----------------------------------------------------|----------|-------------------------------|------------------|-------------------|-------------------------------------|--|
|                                                             | Histor                                             | y record | House                         | Access control   | Visit Locatio     | n: Sliding Gate GSM                 |  |
| Address* Please select a house addr<br>ess / access control |                                                    | >        | Q Please enter the door name  |                  | Use Times: 1 Time |                                     |  |
| Se Phone* Guest mobile number                               |                                                    |          | Cadence Light/S               | Sliding Gate GSM |                   | *187043#                            |  |
| S Relationship* Visitor notes                               |                                                    |          | Cadence Light/Staircase Entry |                  |                   | 60.5.60                             |  |
| Validity period (d<br>optional length                       | lefault length is 2 hours), maximum<br>(Unlimited) |          | Cadence Light/S               | Side Gate 1      |                   | 通知品                                 |  |
| () Start Date 2021-11-05 14:15                              |                                                    | >        | Cadence Light/Gym Room        |                  |                   | inZa 👘                              |  |
| 🕒 End time                                                  | 2021-11-05 16:15                                   | >        | Cadence Light/L               | Jft              | Ĭ                 |                                     |  |
| M Times                                                     | 1                                                  | >        |                               |                  | 2012200672.V      | 2021-11-05 14-15 - 2021-11-05 16-15 |  |
| Create                                                      | e dynamic password/QR code                         |          | L                             |                  | Share visitor     | r password                          |  |
|                                                             |                                                    |          |                               |                  | Share             | Copy                                |  |

B4:.Video surveillance at the door (Only supports visual devices)

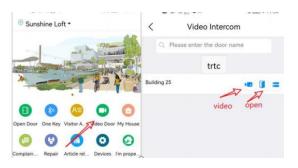

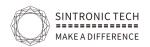

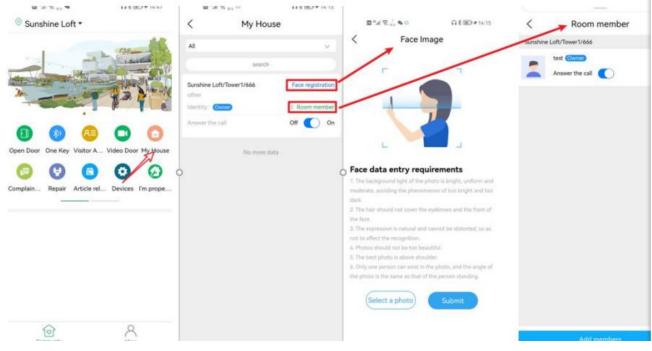

#### B5.Sintronic complete cloud access control solution

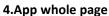

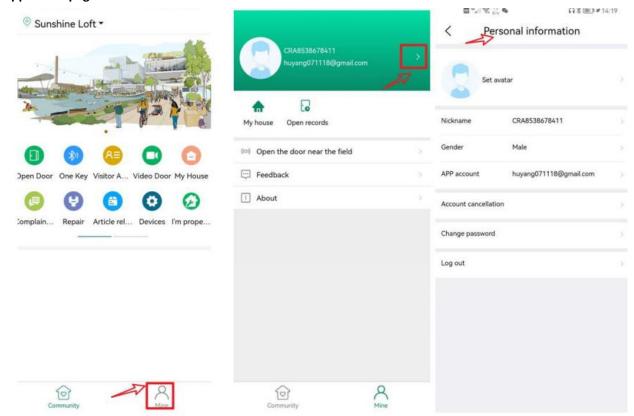